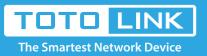

# What if the Router can't log in to the new Chrome?

### It is suitable for : **All TOTOLINK Router**

#### **Application introduction:**

After entering the management address of the router in the address bar of Chrome browser, the page cannot be displayed after entering the management password, as shown below.

Note: Ensure that the login IP address you typed in the address bar is correct, as well as the login username and password.

| 192.168.0.1                                                                                                | ×                           | +                                                      | - |   |             | × |
|----------------------------------------------------------------------------------------------------|-----------------------------|--------------------------------------------------------|---|---|-------------|---|
| ← → C ③ 192.168.0.1/formLoginAuth.htm?authCode=1&userName=admin&password=admin&goURL=home.asp&action=login |                             | 04                                                     | ☆ | θ | 0<br>0<br>0 |   |
| Apps For qu                                                                                                | ick access, place your bool | kmarks here on the bookmarks bar. Import bookmarks now |   |   |             |   |

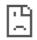

This site can't be reached

192.168.0.1 took too long to respond.

ERR\_INVALID\_HTTP\_RESPONSE

## Method One: login via PC

#### STEP-1: Change browser and clear browser cache

Try changing old version (before 72.0.3626.96) of Chrome browser or try other browser, such as Firefox, Internet Explorer, etc., and clear your browser cache.

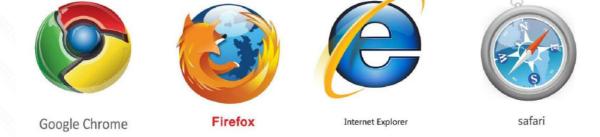

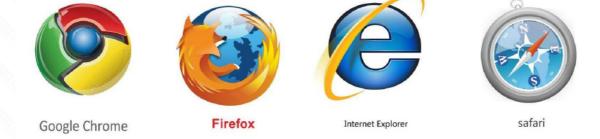

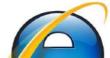

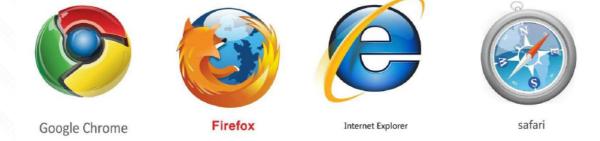

Delete cookies on the web browser. Here we take Firefox for example.

Note: In general, the browser enters the management address of the router and error pops up. Please use this method first.

|   |                                                                                                    | × 🌣 Options 🛛 ×                    | +                                                                                                    |             | - 🗆 X    |
|---|----------------------------------------------------------------------------------------------------|------------------------------------|----------------------------------------------------------------------------------------------------|-------------|----------|
| ¢ | $ ightarrow$ C* $rac{1}{2}$                                                                                                    | Firefox about:preferences#privacy  |                                                                                                    | ✿ 2 搜索      | ⊻ ⊪(1) ≡ |
|   | <ul> <li>General</li> <li>Home</li> <li>Search</li> <li>Privacy &amp; Security</li> <li>Firefox Account</li> <li>Extensions &amp; Themes</li> <li>Firefox Support</li> </ul> | Ime range to clear         History | cted items will be cleared.<br>ion cannot be undone.<br>wnload History<br>Cookies<br>Cache<br>History | x<br>v<br>y |          |

### STEP-2:

Enter 192.168.0.1 into the address bar of your browser. Log in the settings interface.

Note: The default access address varies depending on the actual situation. Please find it on the bottom label of the product.

| T TOTOLINK                        | × +                      |                                                               |                |      | - 🗆 X                       |
|-----------------------------------|--------------------------|---------------------------------------------------------------|----------------|------|-----------------------------|
| $(\leftarrow) \rightarrow $ C $($ | (i) 🔏 192.168.0.1/wizard | asp                                                           | E 80% ···· 🖂 🟠 | Q 搜索 | \ ⊡ ≡                       |
|                                   |                          |                                                               |                |      | ~                           |
| τοτο LINK                         |                          |                                                               |                |      |                             |
| The Smartest Network Device       |                          |                                                               |                |      | The Smartest Network Device |
| T10 (Firmware V5.9c.2844)         |                          |                                                               |                |      | English 🔹 🔬 Help            |
|                                   |                          |                                                               |                |      |                             |
|                                   |                          | Easy Setup                                                    |                |      |                             |
|                                   |                          | The easy setup will guide you to configure AP for first time. | Advanced Setup |      |                             |
|                                   |                          | Connection Status                                             |                |      |                             |
|                                   |                          | Connection Status DHCP Connected                              |                |      |                             |
|                                   |                          |                                                               |                |      |                             |
|                                   |                          | Internet Setting                                              |                |      |                             |
|                                   |                          | WAN Connection Type DHCP •                                    |                |      |                             |
|                                   |                          |                                                               |                |      |                             |
|                                   |                          | 5G Wireless                                                   |                |      |                             |
|                                   |                          | Network Name(SSID) TOTOLINK_5G_F639D0                         |                |      |                             |
|                                   |                          | Password The Password length should be between                |                |      |                             |
|                                   |                          |                                                               |                |      |                             |
|                                   |                          | 2.4G Wireless                                                 |                |      |                             |

| Network Name(SSID) | TOTOLINK_F639D4                                |                                                                                                    |
|--------------------|------------------------------------------------|----------------------------------------------------------------------------------------------------|
| Password           |                                                |                                                                                                    |
| The P.             | assword length should be between 8-63 bits     |                                                                                                    |
|                    | Apply                                          |                                                                                                    |
| Com                | rright@2018 TOTOLINK Ltd., All Right: Reserved |                                                                                                    |
| CONNER CONN        | C. C. C. C. C. C.                              | CONTRACTOR DE CONTRACTOR DE CONTRACTOR DE CONTRACTOR DE CONTRACTOR DE CONTRACTOR DE CONTRACTOR DE CONTRACTOR DE |

# Method Two: login via tablet/Cellphone

#### STEP-1: Change browser and clear browser cache

Try other browser, such as Firefox, Opera, etc., and clear your browser cache.

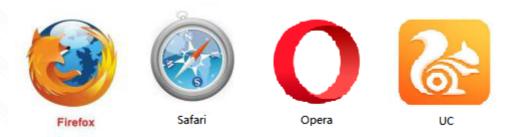

**STEP-2:** Enter **192.168.0.1** into the address bar of your browser. Log in the settings interface. Note: The default access address varies depending on the actual situation. Please find it on the bottom label of the product.

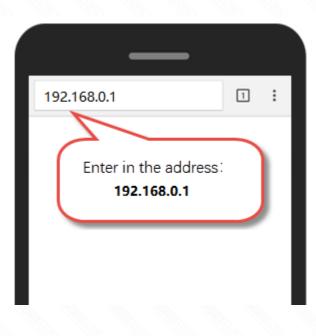